# **Evchargo Cloud**

E

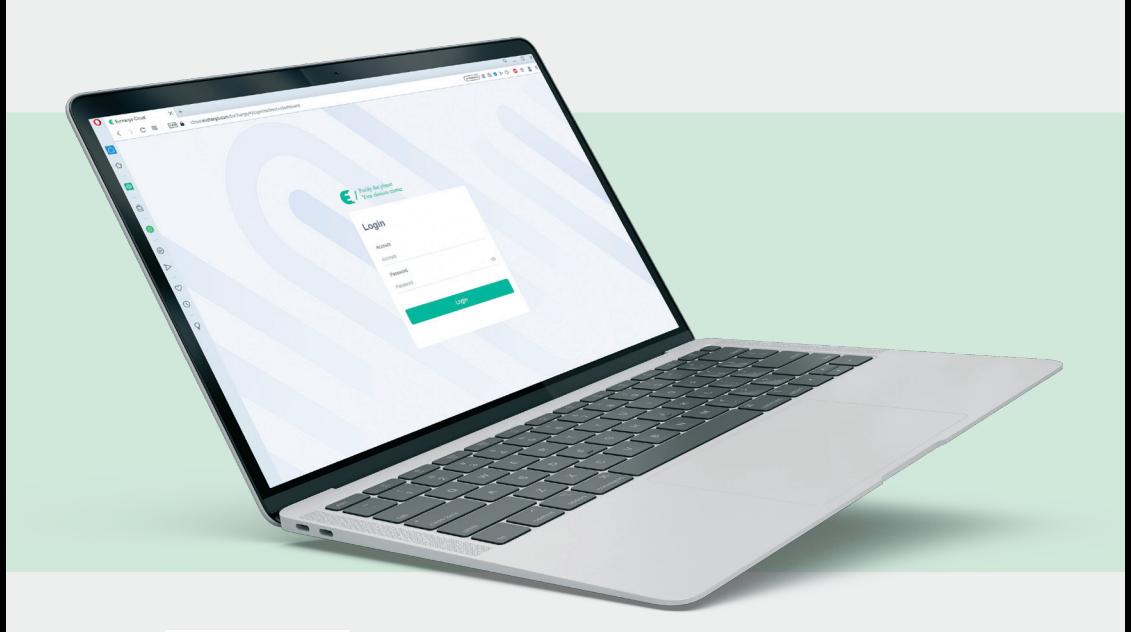

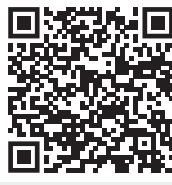

**USER MANUAL** 

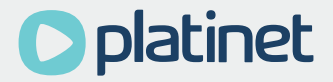

# **1. Introduction**

Evchargo Cloud is a smart platform that enables efficient management of your charging points and stations, providing you with valuable insights and control.

# **2. Purpose of this manual**

The purpose of this manual is to offer comprehensive guidance on how to effectively utilize the Evchargo Cloud for managing charge points and stations. It is designed to assist users in navigating through the platform's features with ease.

# **3. Getting started**

## **3.1 Login**

After purchasing our charge point, you will receive an email with an account to access the Evchargo Cloud platform. To log into the platform, navigate to https://cloud.evchargo.com and enter your account and password.

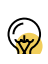

The account offered to you is an Administrator account, and after logging into the platform with this account, you can create other accounts and give them different levels of permissions by assigning roles. The accounts you create can also be logged into the platform, but with different functional permissions.

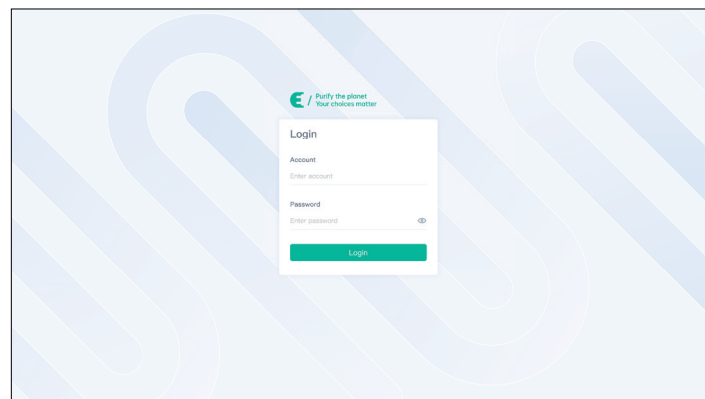

Figure 1 - Login

# **4. Evchargo Cloud Navigation**

Upon logging into Evchargo Cloud, you will be directed to the default home page, as introduced in each part of the page below.

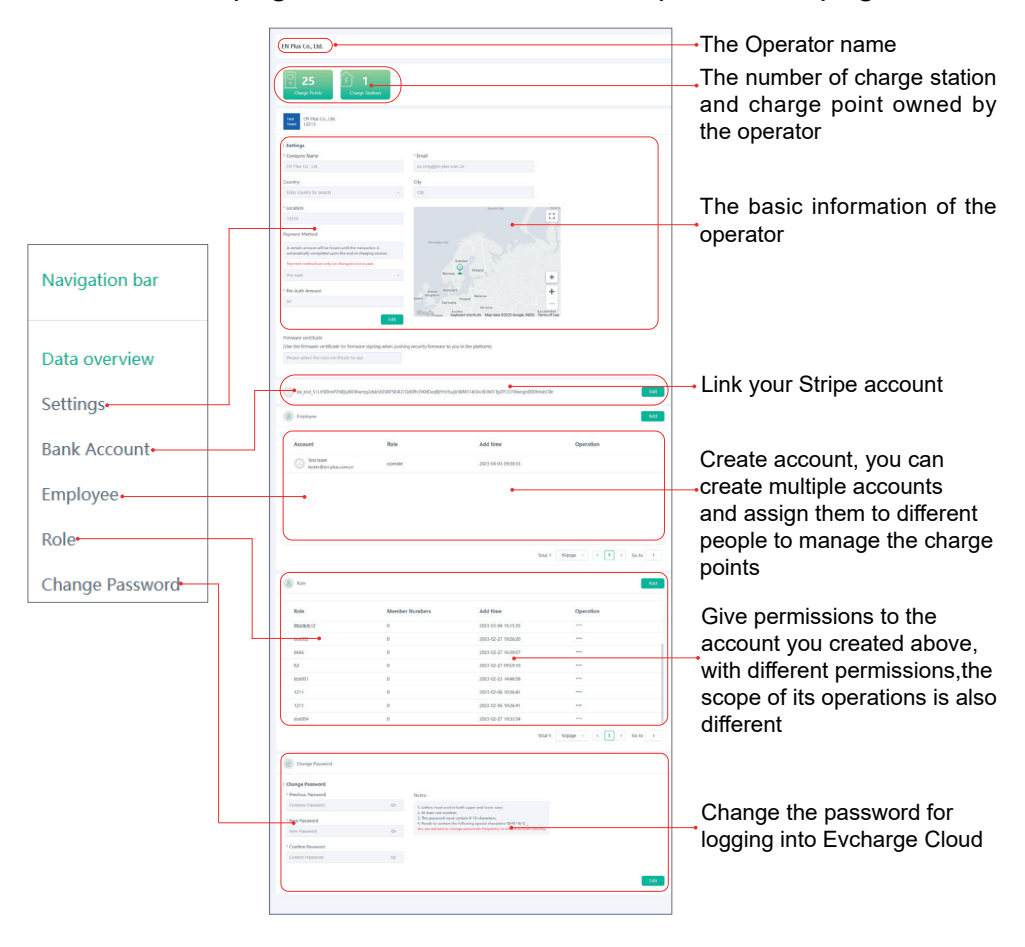

Our platform is connected to a third-party payment platform Strip for charging payments, so you will need to register for a Stripe account before charging, then fill in the following form:

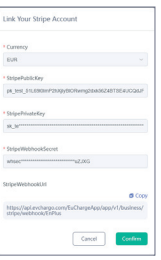

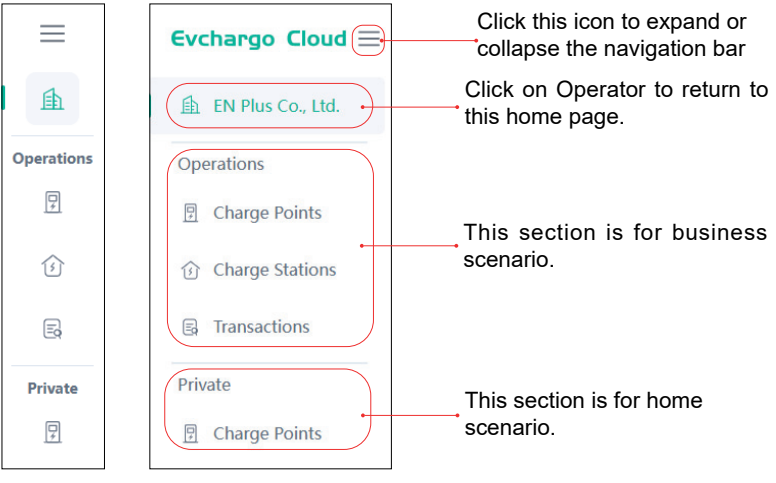

Figure 2 - Evchargo Cloud Navigation

# **5. Operations**

This section is for commercial scenario, and allows you to manage your charge point for business. It includes three sections: **Charge Points**, **Charge Stations** and **Transactions**.

## **5.1 Charge points**

**Charge Points** section allows you to manage your charge points based on individual charge points only.

You can perform the following operations in this section:

| <b>Evchargo Cloud</b> ≡                  | <b>Charge Points</b> | $\mathbf{2}^{\prime}$                           |                       |       |            |               |                                                                            | o<br>Test team v |
|------------------------------------------|----------------------|-------------------------------------------------|-----------------------|-------|------------|---------------|----------------------------------------------------------------------------|------------------|
| fh EN Plus Co., Ltd.                     | F Fiter<br>$\sim$    | Charge Point ID<br>$\mathbb{Q}$                 |                       |       |            |               |                                                                            | Add              |
| Operations<br>B.<br><b>Charge Points</b> | Charge Points        | <b>Charge Points Name</b>                       | <b>Charge Station</b> | AC/DC | Connection | <b>Status</b> | <b>Security Level</b>                                                      | Operation        |
| Charge Stations                          | SN20230511101222     | EncriginTest1                                   | EN-test station       | AC    | Off-line   | Finishing     | En Secure                                                                  |                  |
| 1<br><b>S</b> Transac                    | 5N344444444433       | 3<br>SYSHILLIGHTS.                              | EN-test station       | AC    | Off-line   | SuspendedEVSE | $\overline{2}$                                                             | 4<br>$\cdots$    |
| Private                                  | SN20230403888888     | MissLiang'charg MissLiang'chargeEN-test station |                       | AC    | On-line    | Available     | En Secure                                                                  |                  |
| <b>El</b> Charge Points<br>Certificate   |                      |                                                 |                       |       |            |               |                                                                            |                  |
| @ Root Certificate                       |                      |                                                 |                       |       |            |               |                                                                            |                  |
| <sup>(b)</sup> Firmware Certificate      |                      |                                                 |                       |       |            |               |                                                                            |                  |
|                                          |                      |                                                 |                       |       |            |               |                                                                            |                  |
|                                          |                      |                                                 |                       |       |            |               |                                                                            |                  |
|                                          |                      |                                                 |                       |       |            |               |                                                                            |                  |
|                                          |                      |                                                 |                       |       |            |               |                                                                            |                  |
|                                          |                      |                                                 |                       |       |            |               | Total 3 10 page $\sim$ $\left\{ \begin{array}{c c} 1 \end{array} \right\}$ | $1$ Go to $1$    |

Figure 3 - Charge point (Operation)

- To view the general information of charge points, click on area **0**, as shown in Figure 3, you can see the general information of charge points managed by Operator on area **<sup>3</sup>** .
- To locate a charge point, go to area **<sup>2</sup>** , you can filter by the criteria in the drop-down menu, or enter the ID (serial number) of the charge point.
- To set up a charge point, click on **Charge Points > ••• > BHome Page to set up the charge point, as shown in the Figure** 4 - Basic setting (Operation) and Figure 5 - Advanced setting (Operation).

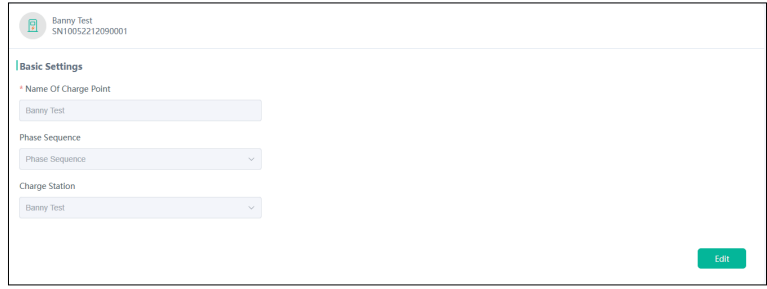

Figure 4 - Basic setting (Operation)

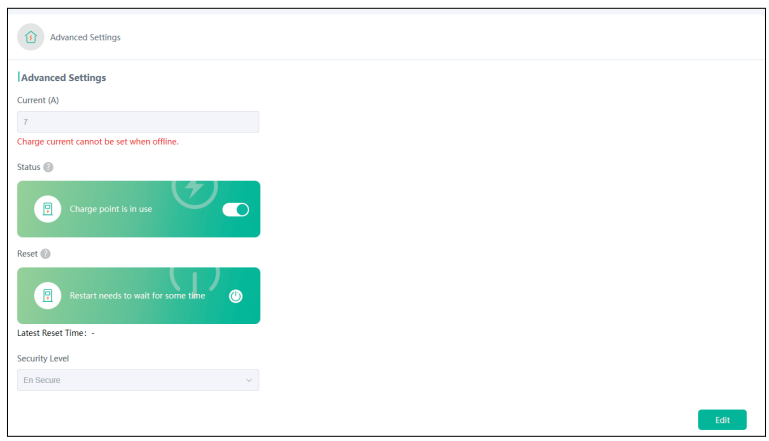

Figure 5 - Advanced setting (Operation)

• To delete a charge point, click on area **4** then click on **B** Delete in the drop-down menu to delete the charge point.

• To view the transaction details of a charge point, click on **Charge Points >**  $\bullet\bullet\bullet$  **>**  $\Box$  Home Page and scroll the page to the bottom, as shown in Figure 6 - Charge point transaction (Operation).

| <b>Charge Points Transactions</b> |                          |                     |                         |                        |           |           |  |  |
|-----------------------------------|--------------------------|---------------------|-------------------------|------------------------|-----------|-----------|--|--|
| 曲<br>$F$ Filter<br>$\checkmark$   | 18-04-2023 -- 18-05-2023 | Charge Point ID     | Q                       |                        |           |           |  |  |
| <b>Transaction NO.</b>            | <b>Charge Stations</b>   | <b>Time</b>         | Account                 | <b>Starting Method</b> | Energy    | Operation |  |  |
| EnPlus16587620111803473<br>92     | <b>Banny Test</b>        | 2023-05-17 17:10:56 | banny.xu@en-plus.com.cn | APP                    | 0.002 kWh |           |  |  |
| EnPlus16587220136841584<br>64     | <b>EN-test station</b>   | 2023-05-17 14:32:00 | banny.xu@en-plus.com.cn | APP                    | 0.009 kWh |           |  |  |
|                                   |                          |                     |                         |                        |           |           |  |  |

Figure 6 - Charge point transaction (Operation)

For further transaction details, such as information on the account, the charge point itself, and the payment, please click on  $\cdots$  in Figure 6 - Charge point transaction (Operation), then click on  $\Box$  Home Page that pops up.

| E                                                                                       | EnPlus1656480988957646848 © Closed                    |                                                                                     |  |  |
|-----------------------------------------------------------------------------------------|-------------------------------------------------------|-------------------------------------------------------------------------------------|--|--|
| <b>Account Details</b><br>Payment Methods<br>Merchant Account<br><b>Starting Method</b> | STRIPE<br>wei.pan@en-plus.com.cn<br>APP               | STOP_CHARGE<br>2023-05-11 10:24:28<br>回<br>START_CHARGE<br>2023-05-11 10:06:58<br>圆 |  |  |
| Stop Reason<br><b>Charge Point Details</b>                                              | Remote                                                |                                                                                     |  |  |
| Charge Point<br><b>Charge Station</b><br>Location                                       | SN3444444444433<br><b>EN-test station</b><br>shenzhen |                                                                                     |  |  |
| <b>Payment Details</b><br>Energy                                                        | 0.006 kWh                                             |                                                                                     |  |  |
| <b>Electricity Price</b><br><b>Electricity Tax</b><br><b>Total Costs</b>                | 100 EUR/kWh<br>$\mathbf 0$<br>$0.6$ EUR               |                                                                                     |  |  |

Figure 7 - Transaction details (Operation)

• To add a charge point, click on **Add** button in Figure 3 - Charge point (Operation) and fill out the form as shown in Figure 8 - Add charge point.

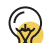

You must first create your charge station before you can add a charge point.

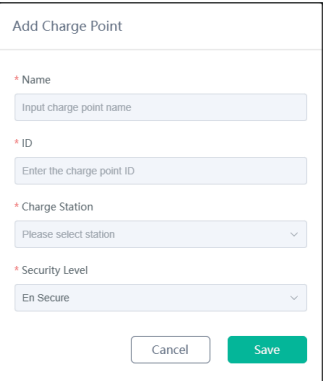

Figure 8 - Add charge point

• To view the transaction details of a charge point, click on **Charge Points > \*\*\* > BHome Page and scroll the page to the** bottom, as shown below:

| <b>Charge Points Transactions</b><br>f=1 |                                   |                     |                   |                        |                                                |                         |  |  |
|------------------------------------------|-----------------------------------|---------------------|-------------------|------------------------|------------------------------------------------|-------------------------|--|--|
| 曲<br>Ξ<br>Filter<br>$\checkmark$         | $01 - 04 - 2023 - 16 - 05 - 2023$ | Charge Point ID     | Q                 |                        |                                                |                         |  |  |
| <b>Transaction NO.</b>                   | <b>Charge Stations</b>            | Time                | <b>Account</b>    | <b>Starting Method</b> | <b>Energy</b>                                  | Operation               |  |  |
| EnPlus16569589980065546<br>24            | <b>EN-test station</b>            | 2023-05-12 17:46:24 | leilaliang@qq.com | APP                    | 0.15 kWh                                       | $\cdots$                |  |  |
| EnPlus16569583172542382<br>08            | <b>EN-test station</b>            | 2023-05-12 17:43:42 | leilaliang@qq.com | APP                    | 0 kWh                                          | $\overline{2}$<br>      |  |  |
| EnPlus16569542005061836<br>80            | <b>EN-test station</b>            | 2023-05-12 17:27:20 | leilaliang@qq.com | APP                    | 0.004 kWh                                      | $\cdots$                |  |  |
|                                          |                                   |                     |                   | Total 4                | 10/page $\sim$<br>$\left\langle \right\rangle$ | Go to 1<br>$\mathbf{1}$ |  |  |

Figure 9 - Charge point transaction (Operation)

- You can locate a specific charge point to view its transaction details by the methods shown in Figure 9 - Charge point transaction (Operation) area **0**.
- To viwe the further transaction information of a charge point such as account details and payment, click on  $\rightarrow$ BHome Page in Figure 9 - Charge point transaction (Operation).

## **5.2 Charge stations**

**Charge Station** section allows you to manage your charge points based on the charge points covered by the charge station.

You can perform the following operations in this section:

| Evchargo Cloud =<br>鱼 EN Plus Co., Ltd.<br>Operations                         | $\mathbf{2}^{\prime}$<br><b>Charge Stations</b><br>$F$ Filter<br>Charge Point ID<br>$\sim$ | $\hbox{\scriptsize\it Q}$ |               |                      | Q<br>Test team $\sim$<br>Add                     |
|-------------------------------------------------------------------------------|--------------------------------------------------------------------------------------------|---------------------------|---------------|----------------------|--------------------------------------------------|
| <b>图</b> Charge Points                                                        | <b>Stations Name</b>                                                                       | Type<br>4                 | <b>Status</b> | <b>Charge Points</b> | Operation                                        |
| <b><i>O</i></b> Charge Stations                                               | <b>EN-test station</b>                                                                     | Self-Operator             | Enabled       | Avaiable 1/3         | $\cdots$                                         |
| <b>B</b> Transactions                                                         | ceshi                                                                                      | Self-Operator             | Enabled       | Avaiable 0/0         | <br>$\overline{\mathbf{3}}$                      |
| Private                                                                       | Malmbergs Parke                                                                            | Non-self-supporting       | Enabled       | Avaiable 0/3         | $\cdots$                                         |
| <b>图</b> Charge Points                                                        | TestStation-Inn                                                                            | Self-Operator             | Enabled       | Avaiable 0/0         | $\cdots$                                         |
| Certificate<br><b>B</b> Root Certificate<br><sup>©</sup> Firmware Certificate | EN-TEST                                                                                    | Self-Operator             | Enabled       | Avaiable 0/5         |                                                  |
|                                                                               |                                                                                            |                           |               |                      | Total 5   10/page $\sim$   <   1   >   Go to   1 |

Figure 10 - Charge stations (Operation)

- To locate a charge station, navigate to area **2** and enter the ID (serial number) of the charge point to locate the charge station to which the charge point belongs, or filter by the dropdown criteria.
- To add a charge station, click on **Add** button, then fill out the form as shown below.

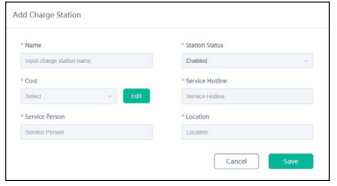

Figure 11 - Add charge station

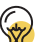

For the Cost, you can set an all-day flat tariff or set time-of-use tariff.

• To delete a charge station, click on **Charge Station** > ••• > **Ø** Delete.

• To set up a charge station, click on **Charge Stations** > > **BHome Page to enter the following page, and you can set up** your charge stations via the following options:

|                                                                                                    | <b>Charge Station Homepage EN-test station</b> |       |            |               |           |  |  |
|----------------------------------------------------------------------------------------------------|------------------------------------------------|-------|------------|---------------|-----------|--|--|
| Administrator<br><b>Charge Point</b><br><b>Station Transactions</b><br><b>General User</b><br><b>VIP</b><br>Settings<br>٠<br>$\mathsf{Q}$<br>$F$ Filter<br>Charge Point ID<br>$\vee$ |                                                |       |            |               |           |  |  |
| <b>Charge Point</b>                                                                                                    | <b>SIM Type</b>                                | AC/DC | Connection | <b>Status</b> | Operation |  |  |
| EnoriginTest1<br>$\overline{B}$<br>SN20230511101222                                                                                                    | No SIM                                         | AC.   | Off-line   | Finishing     |           |  |  |
| SN3444444444433<br>$\mathbf{R}$<br>SN3444444444433                                                                                                    | No SIM                                         | AC    | Off-line   | SuspendedEVSE | $\cdots$  |  |  |
| MissLiang'charger<br>$\overline{B}$<br>SN20230403888888                                                                                                    | No SIM                                         | AC    | Off-line   | Available     |           |  |  |

Figure 12 - Charge station setting

## **1) Charge point**

You can operate the charge point under your charge station as you can in the **Charge Points** section.

#### **2) Station transactions**

You can view the transaction details of your charge station. A charge station controls multiple charge points, so each transation is actually is the related to each charge point.

#### **3) General user & VIP**

You can divide your user into general user and VIP with different tariff, compared with general user, VIP enjoys a cheaper tariff or even free tariff.

#### **4) Administrator**

The administrator is chosen from the accounts you've created and assigned roles to. Click the **Add** button and input the account you want to designate as administrator.

| Charge Point Station Transactions General User VIP Administrator Settings |                                           | Add            |
|---------------------------------------------------------------------------|-------------------------------------------|----------------|
| $\Omega$<br>Charge Point ID                                               |                                           |                |
|                                                                           |                                           |                |
|                                                                           | Add                                       |                |
|                                                                           | * Search User<br>Input registered account | $\alpha$       |
|                                                                           |                                           |                |
|                                                                           |                                           | Cancel<br>Save |

Figure 13 - Administrator

## **5) Setting**

The Setting allows you to set your charge station in four options: Settngs, Advanced settings, Load balance and Price setting.

**Settings:** Set up the basic information of your charge station. As shown in Figure 6 - basic settngs:

| <b>Charge Station Homepage Banny Test</b>                              |                                                                              | Test team $\vee$<br>ra   |
|------------------------------------------------------------------------|------------------------------------------------------------------------------|--------------------------|
| Station Transactions General User VIP<br>Administrator<br>Charge Point | Settings<br>٠                                                                |                          |
| <b>Banny Test</b><br>团<br>99955 Herbsleben, Germany                    |                                                                              | Navigation bar           |
| Settings                                                               |                                                                              | Settings                 |
| <sup>*</sup> Charge Station Name                                       | Landschaftsschutzgebiet<br>Harz und südliches<br>Harzvorland<br>C.S.<br>A.A. | <b>Advanced Settings</b> |
| <b>Banny Test</b><br>* Station Status                                  |                                                                              | <b>Load Balance</b>      |
| Enabled                                                                |                                                                              | <b>Price Setting</b>     |
| * Service Person                                                       | φ                                                                            |                          |
| Banny                                                                  | ٠                                                                            |                          |
| * Service Hotline                                                      | - 2                                                                          |                          |
| 19876125731                                                            | ÷<br>$\overline{\phantom{a}}$                                                |                          |
| * Location                                                             | Couch<br>Keyboard shortcuts Map Data Terms of Use Report a map error         |                          |
| 99955 Herbsteben, Germany                                              |                                                                              |                          |

Figure 14 - basic settngs

**Advanced settings:** Allows you to control the availability of the charge station to the user.

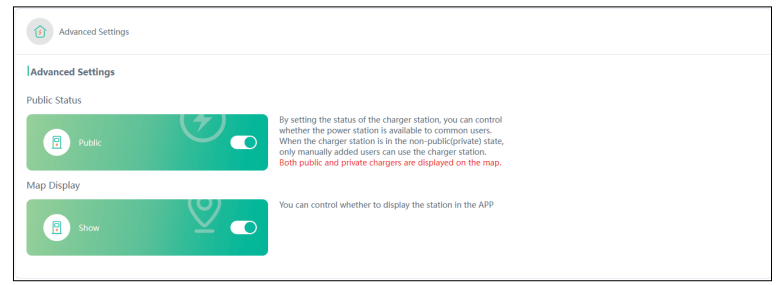

Figure 15 - Advanced settngs

**Load balance:** Allows you to manage the power distributed to your car via the load balance strategy such as power distributed in an average manner or in a first come first served manner. Click on **Edit** button to choose the load balance.

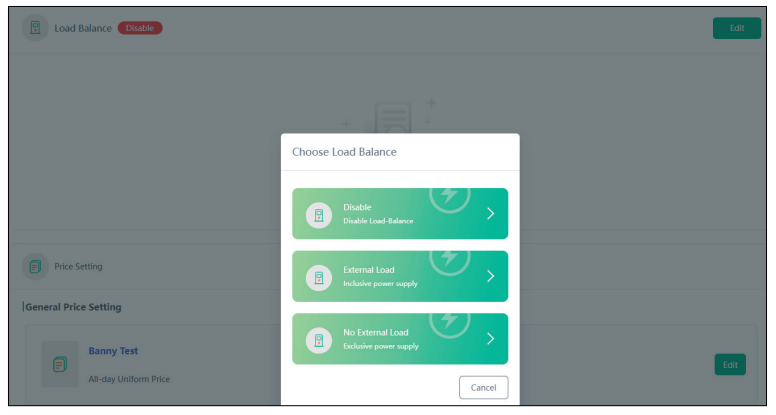

Figure 16 - Choose load balance

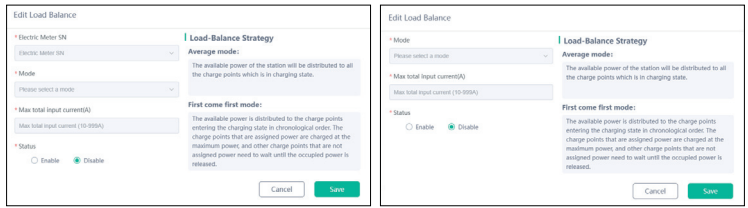

Figure 17 - Edit load balance

**Price setting:** Allow you set up the price for general user and VIP, the general user is assigned to a flat price, while the vip enjoys a cheaper price or even free.

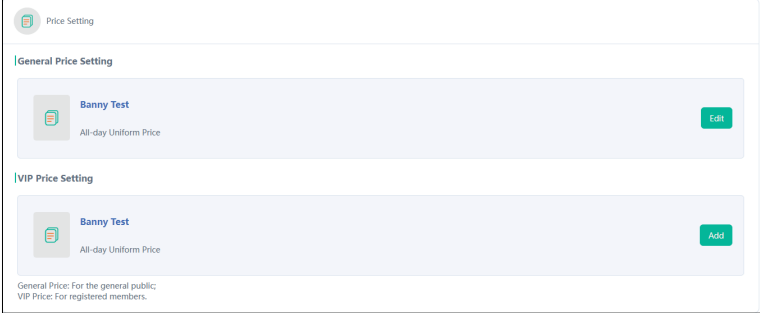

Figure 18 - Price setting

## **5.3 Transactions**

This section shows all of the transactions of all charge stations and charge points.

You can view the transactions by charge station or by charge point.

You can perform the following operations in this section:

| Evchargo Cloud =<br>鱼 EN Plus Co., Ltd. | <b>Transactions</b>                                                                                                    |                            | $\overline{2}$                       |                        |                               |                |                   | e                                           | Test team $\sim$                          |
|-----------------------------------------|----------------------------------------------------------------------------------------------------|----------------------------|--------------------------------------|------------------------|-------------------------------|----------------|-------------------|---------------------------------------------|-------------------------------------------|
| <b>Operations</b>                       | $=$ Filter                                                                                                    | □ 16-04-2023 -- 16-05-2023 | Charge Point ID                      | $\Omega$               |                               |                |                   |                                             |                                           |
| <b>图</b> Charge Points                  | <b>Transaction NO.</b>                                                                                                    | Account                    | <b>Charge Points</b>                 | <b>Charge Stations</b> | <b>Starting Method Energy</b> |                | Cost              | Time                                        | Operation                                 |
| <b>介 Charge Stations</b>                | EnPlus1656958998006554624 leilaliang@qq.com                                                                                                    |                            | SN2023051110122<br>$\overline{z}$    | <b>EN-test station</b> | APP                           | 0.15 kWh       | 45 EUR            | 2023-05-12 17:46:24                         | $\cdots$                                  |
| <b>B</b> Transactions<br>1<br>Private   | EnPlus1656958317254238208 leilaliang@gg.com                                                                                                    |                            | SN2023051110122<br>$\overline{ }$    | <b>EN-test station</b> | APP                           | 0 kWh          | 0 EUR             | 2023-05-12 17:43:42                         | 1.11                                      |
| <b>图</b> Charge Points                  | EnPlus1656954200506183680 lellallang@qq.com                                                                                                    |                            | SN2023051110122                      | EN-test station        | APP                           | 0.004 KWh      | <b>1.2 EUR</b>    | 2023-05-12 17:27:20                         |                                           |
| Certificate                             | EnPlus1656950624442593280 leilaliang@gg.com                                                                                                    |                            | SN2023051110122                      | <b>EN-test station</b> | APP                           | 0 kWh          | 0 FUR             | 2023-05-12 17:13:08                         |                                           |
| <b>B</b> Root Certificate               | EnPlus1656891953343799296 1062710283@gg.com                                                                                                    |                            | SN202304038888                       | <b>EN-test station</b> | APP                           | 0 kWh          | 0 EUR             | 2023-05-12 13:19:59                         | 3<br>                                     |
| <sup>6</sup> Firmware Certificate       | EnPlus1656865419962785792 xiaoiiao.liang@en-pl.,                                                                                                    |                            | SN2023040388888<br>$\mathbf{R}$      | <b>EN-test station</b> | APP                           | 0.007 kWh      | 0.7 EUR           | 2023-05-12 11:34:33                         |                                           |
|                                         | EnPlus1656861865818628096 xiaoilao.liang@en-pl.,                                                                                                    |                            | SN2023040388888                      | <b>EN-test station</b> | APP                           | 0.003 kWh      | 0.3 EUR           | 2023-05-12 11:20:26                         | 1.1.7                                     |
|                                         | EnPlus1656861190351134720 xiaojiao.liang@en-pl                                                                                                    |                            | xiaojiao.liang@en-plus.com.cn tation |                        | APP                           | 0.001 kWh      | 0.1 EUR           | 2023-05-12 11:17:45                         | 1.11                                      |
|                                         | $\mathcal{L}$ as a construction of the contract of the contract of the contract of the contract of the contract of the contract of the contract of the contract of the contract of the contract of the contract of the contract of |                            | SN2023040388888                      | <b>Contractor</b>      | <b>LOD</b>                    | <b>CARSTON</b> | <b>COLLECTION</b> | --------------                              | $\sim$                                    |
|                                         |                                                                                                    |                            |                                      |                        |                               |                | Total 26          | $\vert$ 1<br>$10$ (page $\vee$<br>$\langle$ | $2 \quad 3 \quad > \quad$ Go to $\quad 1$ |

Figure 19 - Transaction (Operation)

- To see the total information on all transactions, go to area **0** and click on **Transactions**.
- To locate a specific transaction or multiple transactions, go to area **2** to filter by criteria, or to search by date, or search by the charge point ID (serial number).
- To see the details related to the transaction, go to area **3** and click on  $\cdots$

# **6. Private**

This section allows you to have a basic tracking and understanding of the home charge point purchased from you.

You can perform the following operations in this section:

| Evchargo Cloud $\equiv$<br>fh EN Plus Co., Ltd.                | <b>Charge Points</b><br>$F$ Fiber<br>$\sim$ | $\alpha$<br>Charge Point ID                                                                                                    | $\mathbf{2}^{\circ}$ |            |               | o<br>Test team $\sim$<br>Global settings<br>Add |
|----------------------------------------------------------------|---------------------------------------------|----------------------------------------------------------------------------------------------------|----------------------|------------|---------------|-------------------------------------------------|
| <b>Operations</b><br>Charge Points                             | <b>Charge Points</b>                        | Account                                                                                                    | AC/DC                | Connection | <b>Status</b> | Operation                                       |
| <b>介 Charge Stations</b>                                       | SN20230511101233                            | $\odot$<br>$\begin{array}{lll} \multicolumn{2}{l}{{\small\textrm{-}}{\small\textrm{-}}{\small\textrm{-$ |                      | Off-line   | $\sim$        | $\cdots$                                        |
| <b>同</b> Transactions<br>Private                               | SN10052211040926                            | 790827705@qq.com                                                                                                    | $\sim$               | Off-line   | $\sim$        | $\cdots$                                        |
| -1<br><b>图</b> Charge Points )                                 | SN20230403999000                            | 1QA<br>leilaliang@qq.com<br>$\odot$                                                                                                    | $AC$                 | Off-line   | Available     | $\overline{\mathbf{3}}$<br>$\cdots$             |
| Certificate                                                    | SN20230320999001                            | $\odot$<br>。<br>ting.huang@en-plus.com.cn                                                                                                    | $\mathsf{AC}$        | Off-line   | Available     |                                                 |
| <b>B</b> Root Certificate<br><sup>©</sup> Firmware Certificate |                                             |                                                                                                    |                      |            |               |                                                 |
|                                                                |                                             |                                                                                                    |                      |            |               |                                                 |
|                                                                |                                             |                                                                                                    |                      |            |               | Total 4 10/page v < 1 1 > Go to 1               |

Figure 20 - Charge point (Private)

- To see the general information of the charge point used by the end user, go to area **<sup>1</sup>** , and click on **Charge Points**.
- To locate a charge point, you can go to area **2** and filter by criteria, or enter the charge point ID (serial number).
- To add a charge point, click on **Add** button and enter the charge point ID (serial number).
- To set up a charge point, go to area **3** and click on  $\cdots$ **Home Page to set up the charge point.**
- To delete a charge point, go to area **3** and click on ••• > O Delete in the drop-down menu to delete the charge point.

# **7. Support and contact information**

Should you have any question, please feel free to contact us:

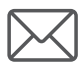

support@en-plus.com.cn

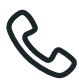

0086-13392169817

# **8. Revision history**

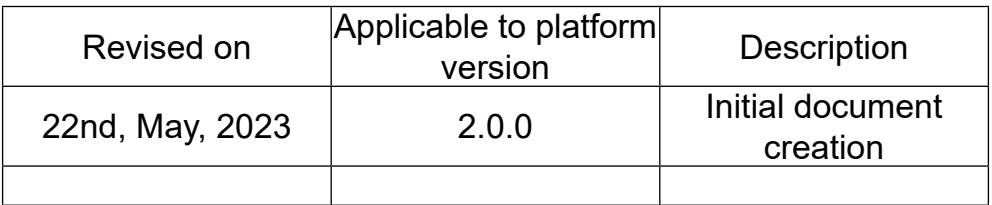

# **1. Instrukcja użytkowania**

Evchargo Cloud to inteligentna platforma umożliwiająca efektywne zarządzanie punktami ładowania i stacjami, zapewniająca informacje i pełną kontrolę.

# **2. Cel tej instrukcji**

Celem tego podręcznika jest zapewnienie kompleksowych wskazówek dotyczących efektywnego wykorzystania Evchargo Cloud do zarządzania punktami ładowania i stacjami ładowania. Został zaprojektowany w celu pomocy użytkownikom w łatwym poruszaniu się po funkcjach platformy.

# **3. Rozpoczęcie pracy**

## **3.1 Logowanie**

Po zakupie naszego punktu ładowania otrzymasz e-mail z danymi do konta umożliwiającego dostęp do platformy Evchargo Cloud. Aby zalogować się na platformę, przejdź pod adres https://cloud.evchargo.com i wprowadź swoje dane konta oraz hasło.

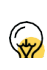

Konto, które otrzymasz, to konto Administratora, i po zalogowaniu się na platformę za pomocą tego konta, będziesz mógł/mogła tworzyć inne konta i przypisywać im różne poziomy uprawnień poprzez przypisanie ról. Konta, które utworzysz, również będą mogły logować się na platformę, ale z różnymi uprawnieniami funkcjonalnymi.

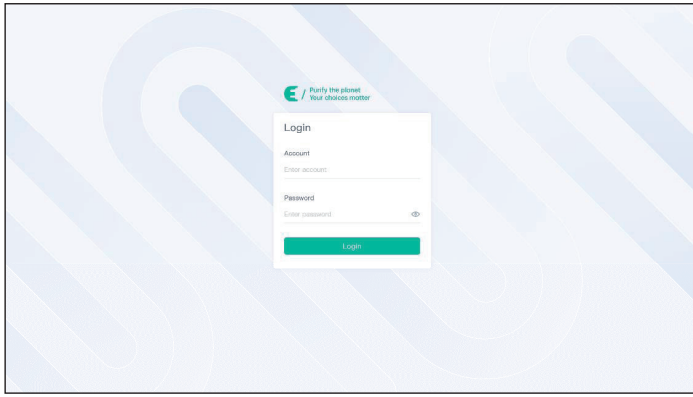

# **4. Evchargo Cloud Portal**

Po zalogowaniu się do Evchargo Cloud, zostaniesz przekierowany/przekierowana do strony głównej, przedstawionej poniżej.

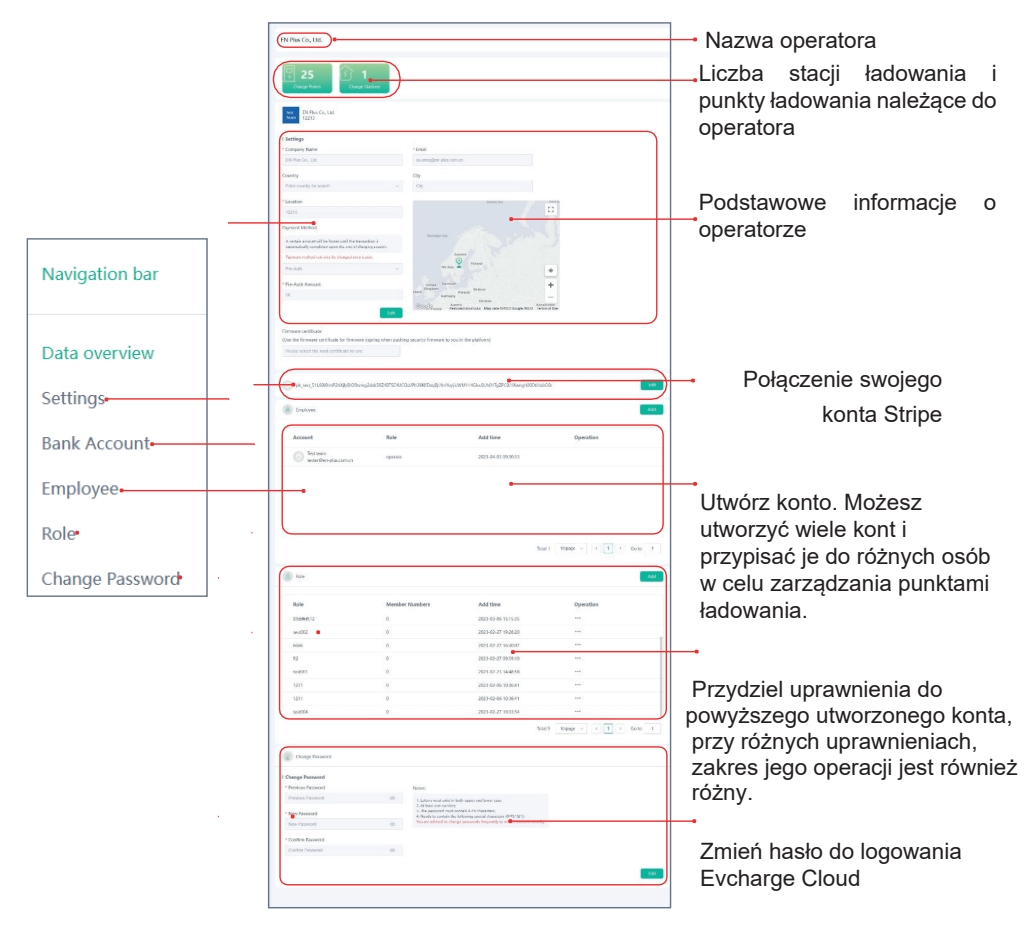

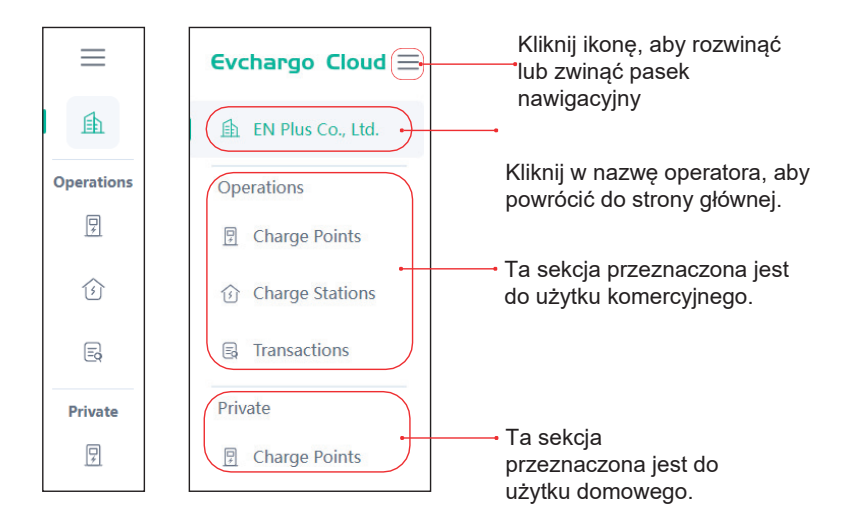

Nasza platforma jest połączona z zewnętrzną platformą płatności Stripe w celu obsługi płatności za ładowanie. Zanim przystąpisz do ładowania, będziesz musiał/musiała założyć konto Stripe, a następnie wypełnić poniższy formularz.

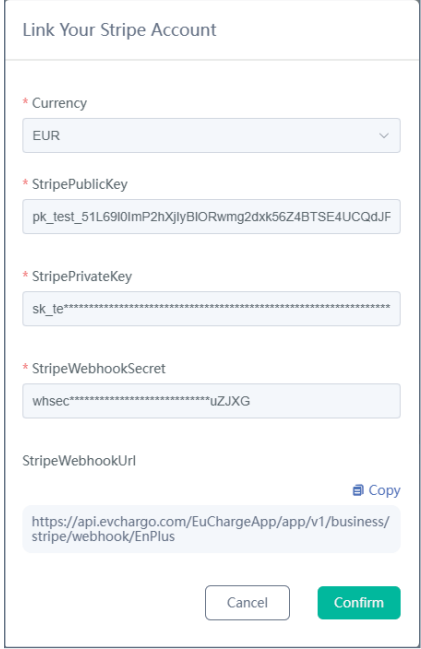

# **5. Sekcja Operations**

Ta sekcja jest przeznaczona dla użytku komercyjnego i umożliwia zarządzanie punktami ładowania w ramach działalności biznesowej. Składa się z trzech sekcji: .<br>Punktów ładowania, Stacii ładowania i Transakcii.

#### **5.1. Punkty ładowania (Charge Points)**

Sekcja **Charge Points** umożliwia zarządzanie poszczególnymi punktami ładowania przypisanymi do Stacji Ładowania. W tej sekcji możesz wykonywać następujące operacje:

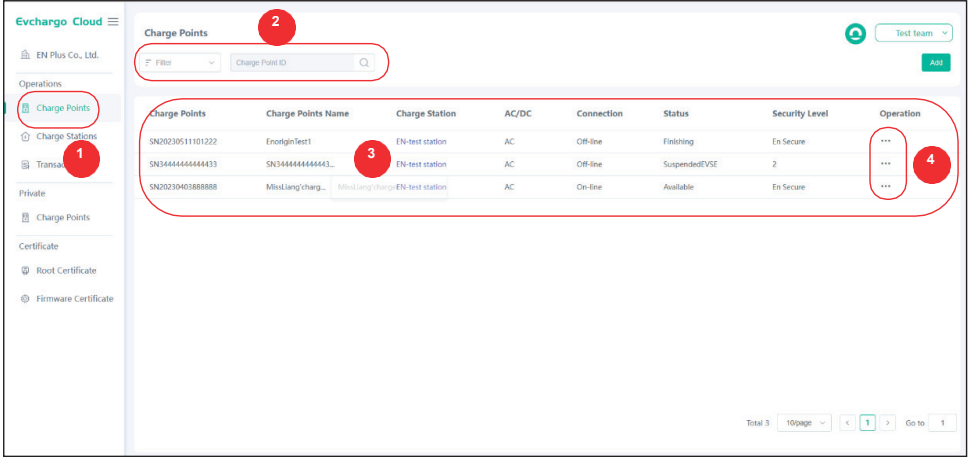

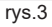

• Aby dodać punkt ładowania, kliknij przycisk Add (rys 3) i wypełnij formularz

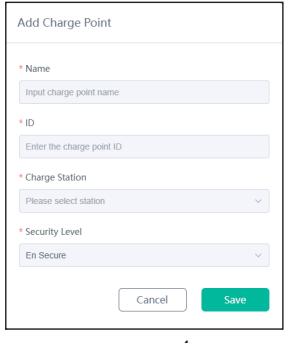

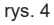

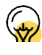

Musisz najpierw utworzyć swoją stacie ładowania, zanim będziesz mógł/mogła dodać punkt ładowania.

• Aby wyświetlić ogólne informacje o punktach ładowania, kliknij w przycisk Charge Points (1). Możesz zobaczyć ogólne informacje o punktach ładowania zarządzanych przez Operatora (3).

• Aby zlokalizować punkt ładowania, przejdź do obszaru filtrowania (2) , gdzie możesz filtrować według kryteriów w menu rozwijanym lub wpisać identyfikator (numer seryjny) punktu ładowania.

• Aby usunąć punkt ładowania, rozwiń opcje wyboru w kolumnie Operation (4) i wybierz w menu rozwijanym opcje Delete

• Aby skonfigurować punkt ładowania, rozwiń opcje wyboru w kolumnie Operation (4) i wybierz Home Page. Zostaniesz przeniesiony na widok z detalami punktu ładowania

**Detale punktu ładowania** zawierają trzy sekcje:

- **Basic Settings** - umożliwia zmianę nazwy punktu ładowania, zmianę sekwencji faz, oraz lokalizacji punktu ładowania

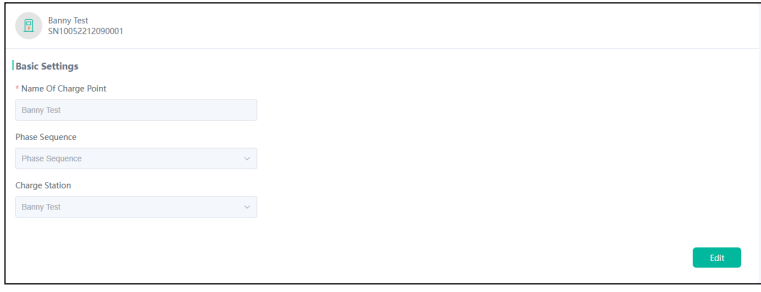

- **Advanced Settings** - umożliwia zmianę amperażu, zmianę statusu punktu ładowania, wykonanie resetu stacji.

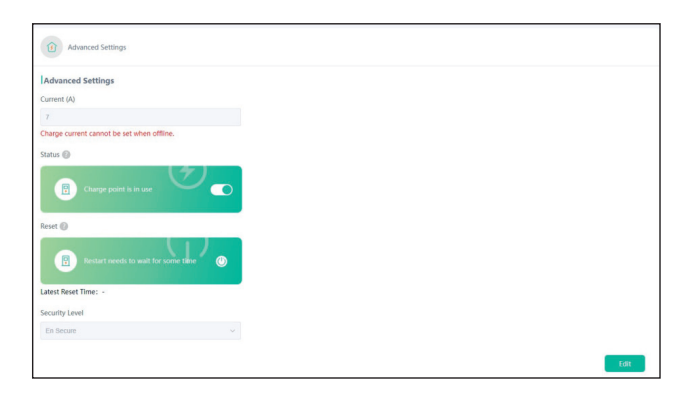

- **Charge Points Transactions** - umożliwia przegląd zakończonych sesji ładowania

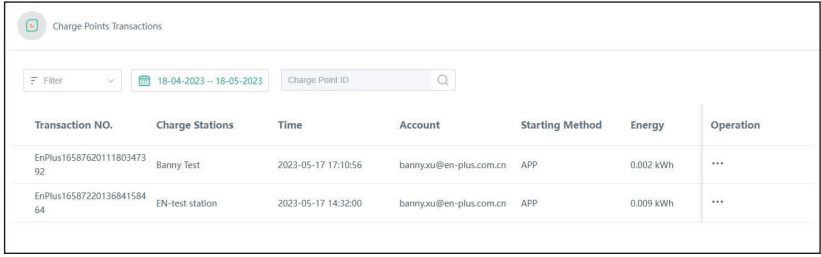

Aby wyświetlić szczegóły sesji ładowania z kolumny Operations należy wybrać przycisk **Home Page** - zostaniemy przeniesieni do szczegółowych informacji na temat konkretnej sesji ładowania

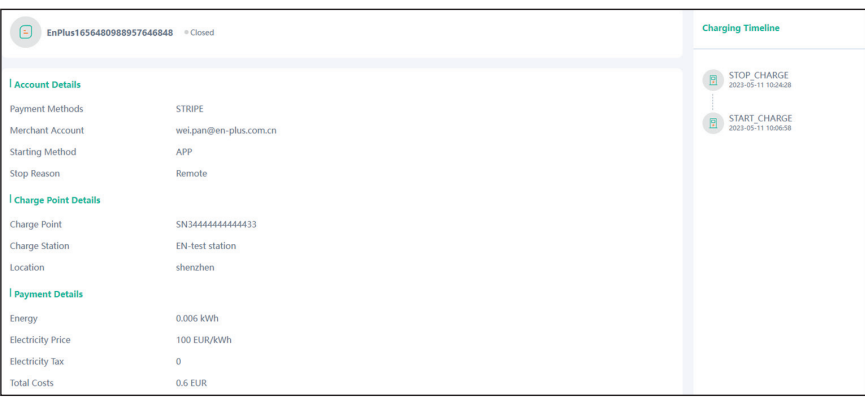

#### **5.2. Stacje ładowania (Charge Stations)**

Sekcja **Charge Stations** umożliwia zarządzanie punktami ładowania w obrębie **Stacji Ładowania**, do której są przypisane

W tej sekcji możesz wykonywać następujące operacje:

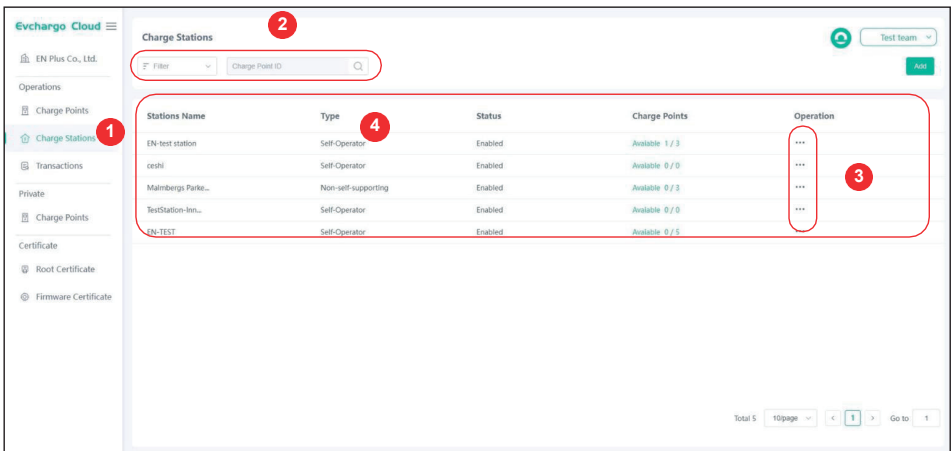

• Aby dodać stację ładowania, kliknij przycisk **Add**, a następnie wypełnij formularz, zgodnie z poniższym przykładem.

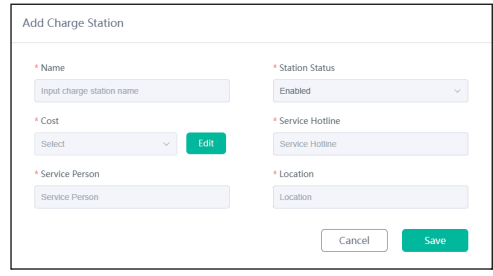

 Dla kosztu można ustawić stałą opłatę przez cały dzień (all-day flat tariff) lub ustawić taryfę w zależności od godzin (time-of-use tariff).

- Aby zlokalizować Stację Ładowania, przejdź do obszaru (2) , a następnie wprowadź nazwę stacji ładowania lub skorzystaj z filtrów w menu rozwijanym.
- Aby usunać Stacie Ładowania, rozwiń menu z wiersza Operation i wybierz opcje **Delete**
- Aby skonfigurować Stację Ładowania, rozwiń menu z wiersza Operation i wybierz opcję **Home Page**

## **5.3. Charge Station Homepage**

Sekcja umożliwia skonfigurowanie pojedynczej Stacji Ładowania

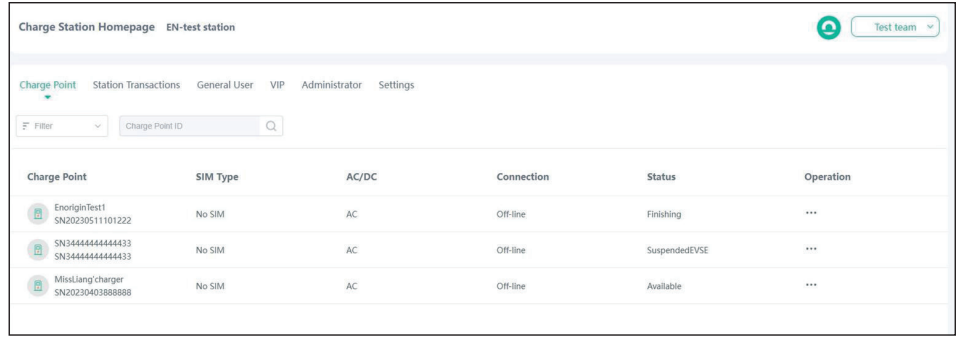

#### ● **Punkt ładowania (Charge Point)**

Możesz zarządzać punktem ładowania znajdującym się w ramach twojej stacji ładowania tak samo, jak w sekcji (5.1)

#### ● **Transakcje Stacji Ładowania (Station Transaction)**

Możesz wyświetlić szczegóły transakcji swojej Stacji ładowania. Stacja ładowania kontroluje wiele punktów ładowania, więc każda transakcja jest powiązana z poszczególnymi punktami ładowania.

#### ● **Użytkownik ogólny i VIP (General User, VIP)**

Możesz podzielić swoich użytkowników na użytkowników ogólnych i VIP, z różnymi taryfami. W porównaniu do użytkowników ogólnych, użytkownicy VIP mogą korzystać z tańszej lub darmowej taryfy.

#### ● **Administrator**

Administrator jest wybierany spośród kont, które zostały stworzone i posiadają przypisane role. Kliknij przycisk **Add** i podaj konto, które chcesz wyznaczyć jako administratora.

#### ● **Ustawienia (Settings)**

Umożliwiają dokładne konfigurowanie poszczególnej Stacji Ładowania:

#### ● **Ustawienia (Settings)**

Umożliwia zmianę nazwy Stacji Ładowania, statusu Stacji Ładowania, określenie danych do osoby odpowiadającej za serwis stacji oraz podanie dokładnej lokalizacji Stacji Ładowania

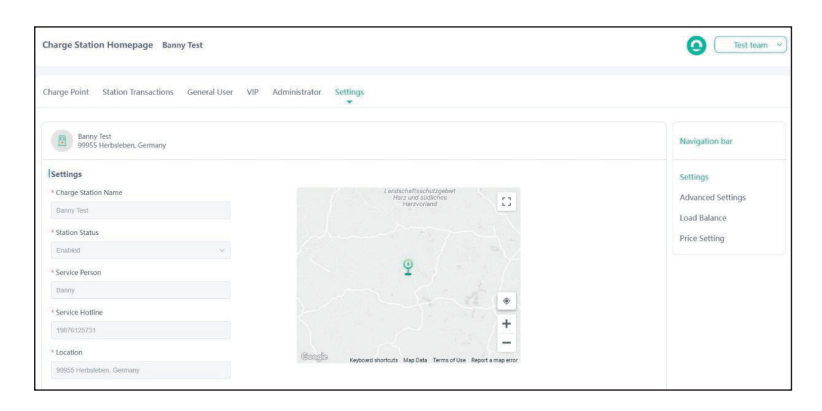

#### ● **Ustawienia zaawansowane (Advanced Settings)**

Pozwalają na kontrolę dostępności stacji ładowania dla użytkownika.

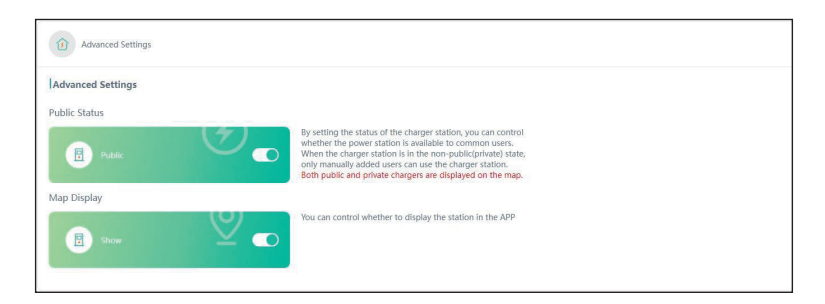

#### ● **Balans obciążenia (Load Balance)**

Pozwala na zarządzanie dostępną mocą przyłącza poprzez strategię balansu obciążenia, taką jak równomierne rozdzielenie mocy lub rozdzielenie mocy według zasady "kto pierwszy, ten lepszy". Kliknij przycisk Edit, aby wybrać sposób rozdzielania mocy.

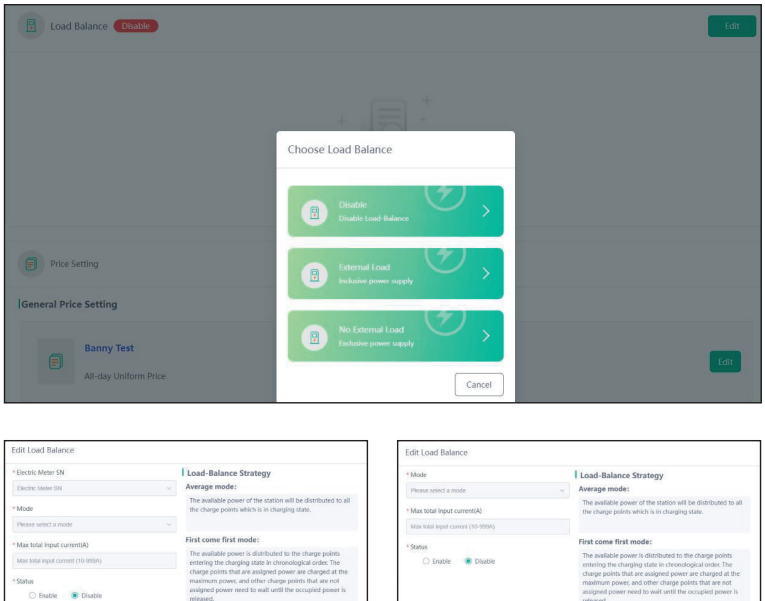

#### ● **Ustawienia cen (Price Setting)**

 $\begin{tabular}{|c|c|c|} \hline \multicolumn{3}{|c|}{\textbf{Cancel}} & \multicolumn{3}{|c|}{\textbf{Case}}\\ \hline \multicolumn{3}{|c|}{\textbf{Cancel}} & \multicolumn{3}{|c|}{\textbf{Case}}\\ \hline \multicolumn{3}{|c|}{\textbf{Cancel}} & \multicolumn{3}{|c|}{\textbf{Case}}\\ \hline \multicolumn{3}{|c|}{\textbf{Cancel}} & \multicolumn{3}{|c|}{\textbf{Case}}\\ \hline \multicolumn{3}{|c|}{\textbf{Code}} & \multicolumn{3}{|c|}{\textbf{Case}}\\ \hline \multicolumn{3}{|$ 

Pozwala ustawić cenę dla użytkownika ogólnego i VIP. Dla użytkownika ogólnego przypisywana jest stała cena, podczas gdy użytkownik VIP korzysta z niższej ceny lub korzysta z puntu ładowania za darmo.

 $\begin{tabular}{|c|c|} \hline \multicolumn{3}{|c|}{\textbf{Cancel}} \\ \hline \multicolumn{3}{|c|}{\textbf{Cancel}} \\ \hline \end{tabular}$ 

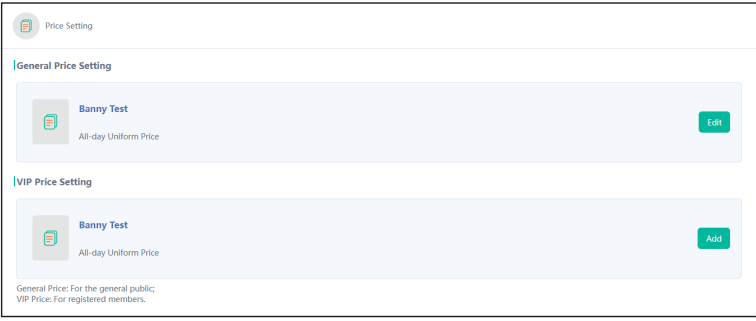

#### **5.4. Transakcje**

Ta sekcja wyświetla wszystkie transakcje wszystkich Stacji Ładowania i punktów ładowania. Możesz przeglądać transakcje według stacji ładowania lub punktu ładowania. W tej sekcji możesz wykonać następujące czynności:

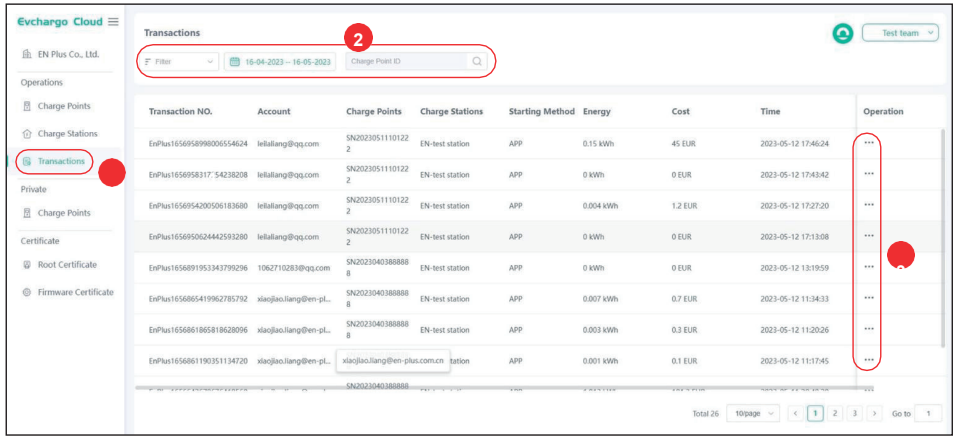

- Aby zobaczyć ogólne informacje dotyczące wszystkich transakcji, przejdź do obszaru (1) i kliknij na Transakcje.
- Aby zlokalizować określoną transakcję lub wiele transakcji, przejdź do obszaru (2) , aby filtrować według kryteriów, lub wyszukaj według daty lub ID punktu ładowania (numer seryjny).
- Aby zobaczyć szczegóły dotyczące transakcji, przejdź do obszaru (3) kliknij na trzy kropki i wybierz opcję Home Page .

# **6. Sekcja Private (prywatne punkty ładowania)**

Ta sekcja umożliwia zarządzanie pojedynczymi punktami ładowania bez tworzenia Stacji Ładowania. Pojedyncze punkty ładowania dostępne są także w aplikacji mobilnej EVChargeGo. W tej sekcji możesz wykonać następujące działania:

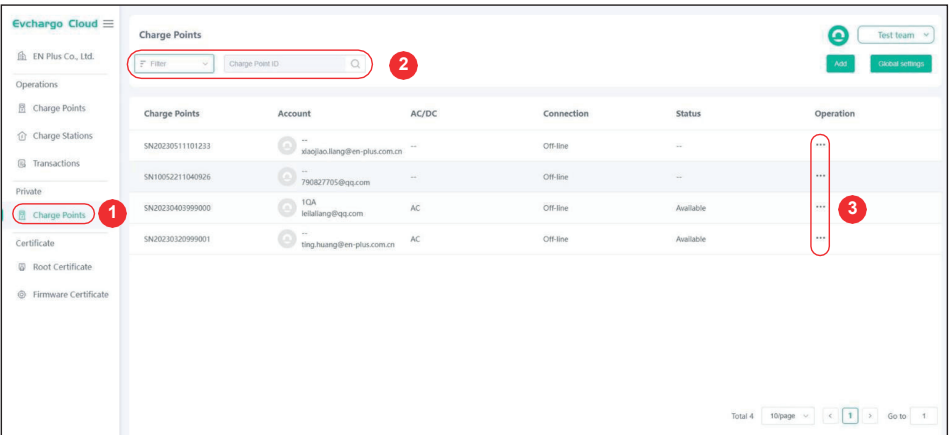

- Aby zobaczyć ogólne informacje dotyczące punktów ładowania, przejdź do obszaru (1), a następnie kliknij na Charge Points.
- Aby zlokalizować punkt ładowania, możesz przejść do obszaru (2) i filtrować według kryteriów lub wpisać ID punktu ładowania (numer seryjny).
- Aby dodać punkt ładowania, kliknij przycisk **Add** i wprowadź ID punktu ładowania (numer seryjny).
- Aby skonfigurować punkt ładowania, kliknij na przycisk **Home Page** dostępny w menu rozwijanym w obszarze (3)
- Aby usunąć punkt ładowania, kliknij na przycisk **Delete** dostępny w menu rozwijanym w obszarze (3)

## **7. Wsparcie posprzedażowe**

W razie jakichkolwiek niejasności bądź pytań, prosimy o kontakt:

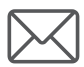

serwis@platinet.pl

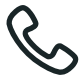

0048 126510500

Producer: PLATINET S.A. 30-798 Kraków, Sliwiaka 48, PL www.platinet.eu